## Therapy Plan Ordering Tip Sheet Using Epic

1. User the More menu by clicking **.** I. Then choose More Clinical Tools followed by Therapy Plan. (Hint: You can star it if you use Therapy Plan's a lot.)

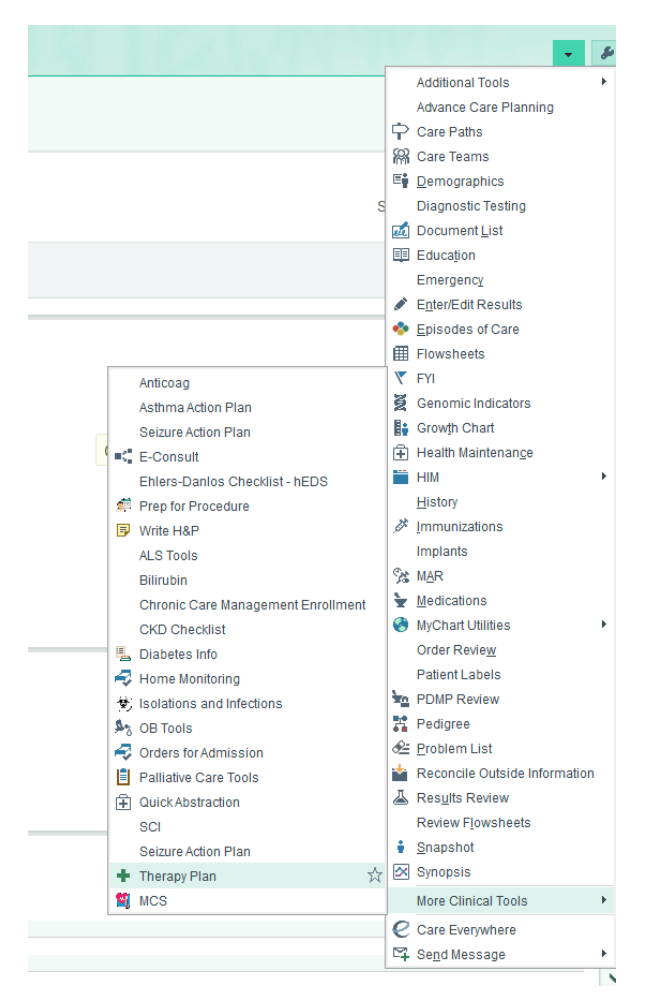

2. Search for the Therapy Plan. The other option is to click the Available link.

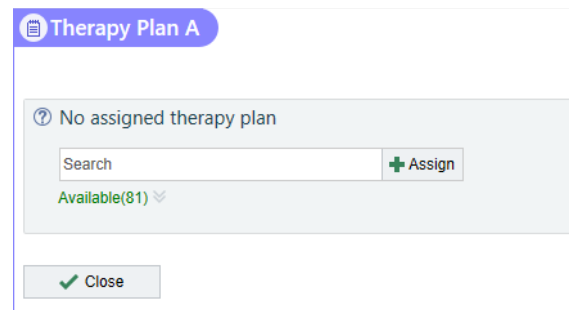

3. Insert the date of the first infusion as the **Plan Start Date**. Ensure you are listed as the **Lead Provider**. Choose which **treatment department** the patient will receive their infusion (Ex: MCDI IV Therapy). Associate the plan with the patient's diagnosis. Then **Assign Plan**.

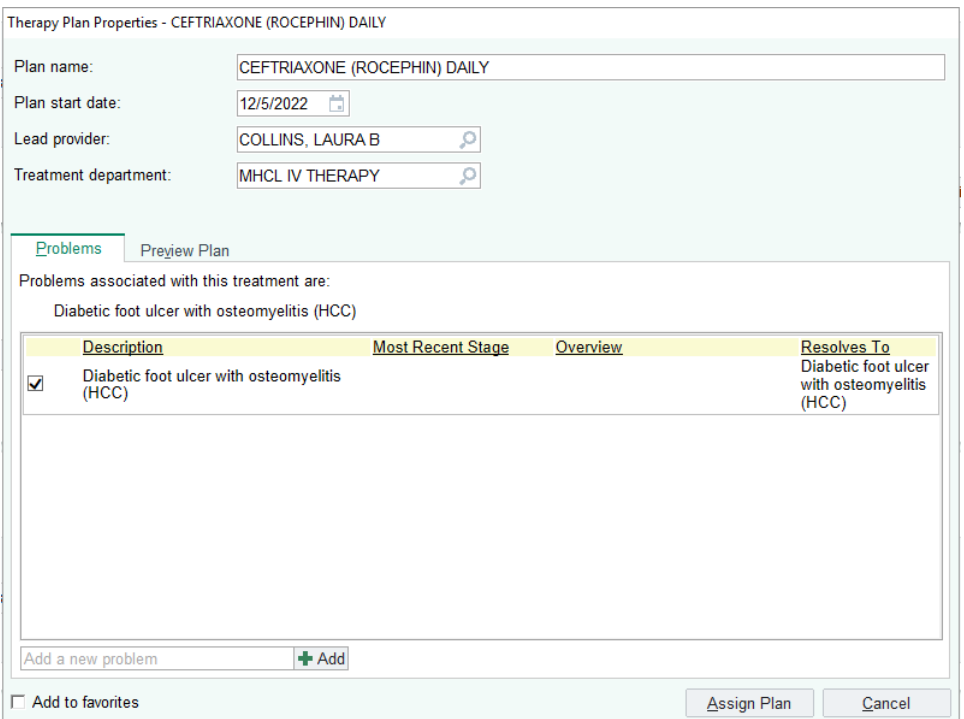

- 4. If you want to change the duration of treatment, click the blue link under the **infusion appointment request** AND the **medications**. Then, update the duration of the treatment to your preferred length.
	- Ex: The plan defaults to 7 treatment days and you want it to be 10 treatment days.

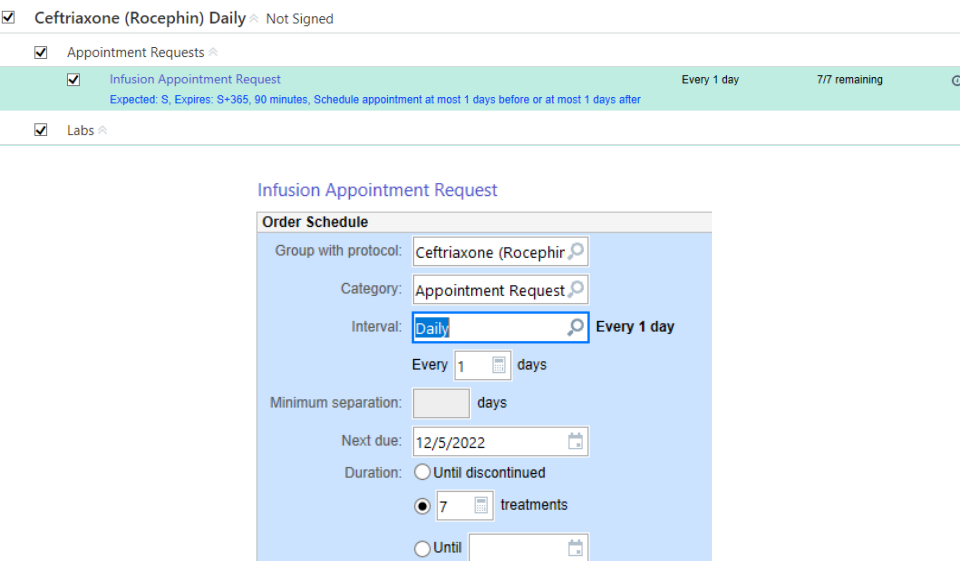

5. If you want to adjust the dose of the medication, click the blue link under the medication name and adjust the dose accordingly.

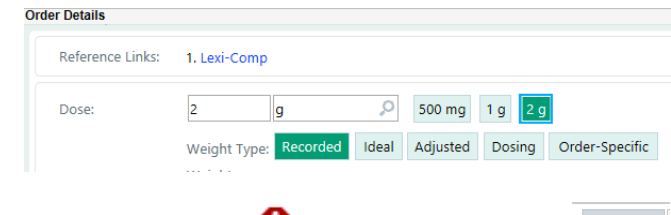

6. Fill out any order details with red hard stops  $\bullet$  and then sign the plan  $\sqrt{s_{\text{sign Plan}}}\$ .